# CÁLCULO SIMBÓLICO con la calculadora gráfica TI 92

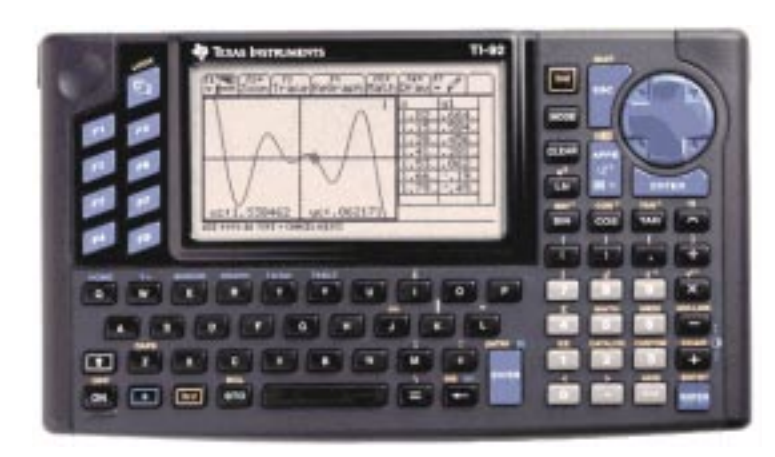

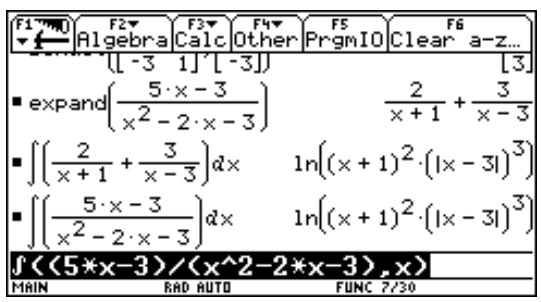

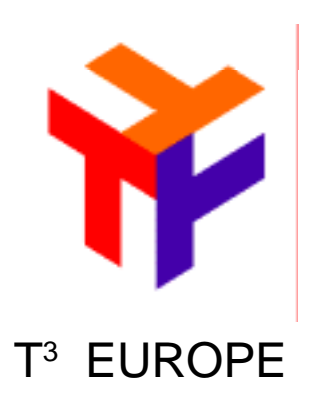

### $\mathsf{T}^3$  España

Onofre Monzó José Antonio Mora Pascual Pérez Tomás Queralt Julio Rodrigo Salvador Caballero Floreal Gracia Fernando Juan Alfred Mollá

## ÍNDICE

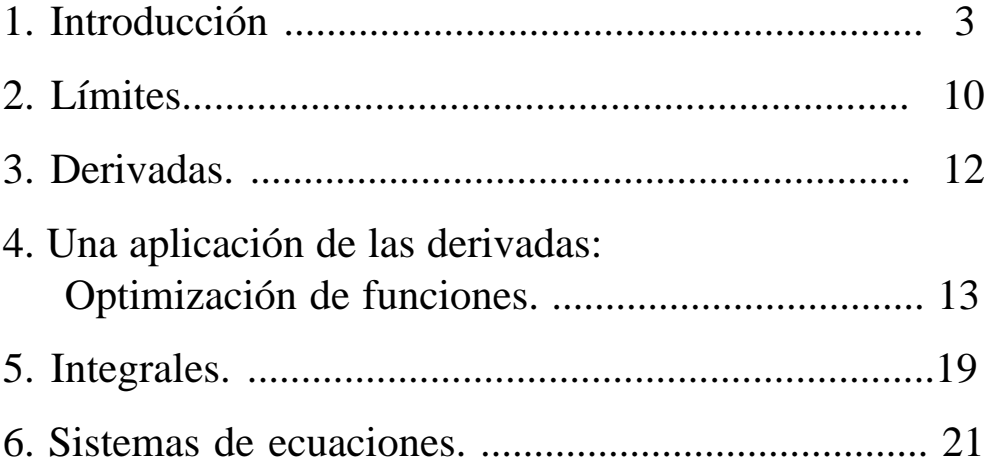

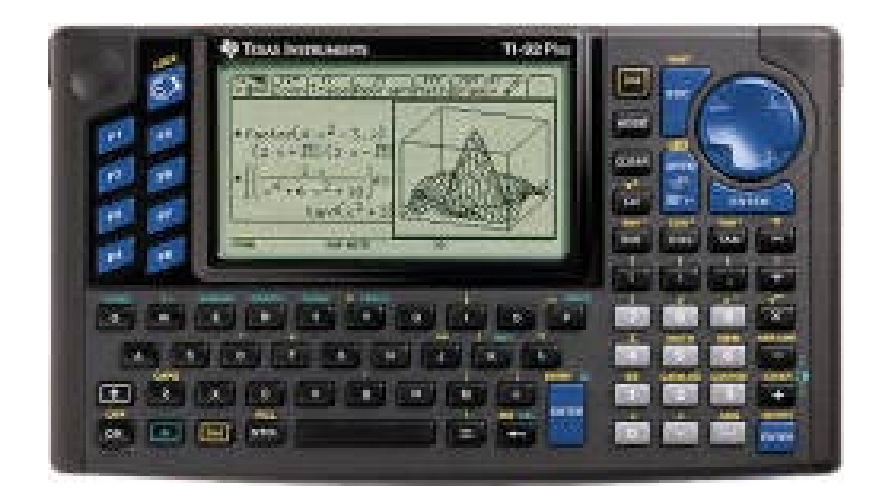

T3 EUROPE es una marca registrada de Texas Instruments

### **1. Introducción**

La TI–92 viene provista de una tapa que protege tanto la pantalla como el teclado. Puede ser usada como soporte, con tres posiciones diferentes, para la calculadora.

El teclado está compuesto por tres zonas. Debajo de la pantalla se encuentra el teclado QWERTY. En el lado derecho está un teclado tipo calculadora con la tecla del cursor, de color azul, en la esquina superior derecha, a la izquierda de la pantalla se encuentran las ocho teclas de función y la tecla . Por ser de uso muy frecuente la tecla [ENTER] aparece en tres sitios: en el lugar habitual, dentro del teclado QWERTY, en la esquina inferior derecha del teclado de la calculadora y debajo de la tecla del cursor.

La calculadora se enciende pulsando la tecla  $\overline{ON}$  (esquina inferior izquierda). Aparecerá la siguiente pantalla:

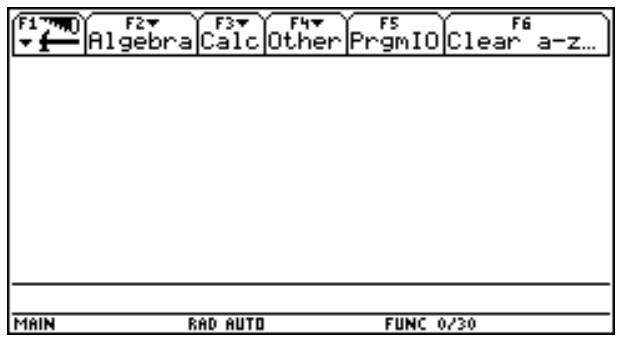

Para estar completamente seguros de que comienza a trabajar con la calculadora estando la memoria completamente limpia, se debe pulsar la combinación de teclas  $\boxed{\textcircled{2}}$  (2nd  $\boxed{ON}$ ) (es decir, las tres teclas simultáneamente) durante 1 ó 2 segundos. Desaparecerá el contenido de la pantalla y después de unos pocos segundos, la misma se oscurecerá. Hay que pulsar  $\lceil \cdot \rceil$  (disminuir) o  $\lceil \cdot \rceil$  (aumentar) con el fin de ajustar el contraste.

La tecla **[ESC]** es una de las más importantes: cierra menús, borra mensajes de error, etc. Se puede decir que es la "salida de emergencia" para una gran variedad de situaciones, resolviendo muchos problemas. De todas maneras, si no podemos salir de algún problema en que nos hayamos metido por medio de [ESC], la combinación mencionada anteriormente  $\circled{2}$   $\circled{2}$   $\circled{0}$   $\circled{0}$ , seguro que lo hace.

.

#### **Recordemos como funciona el teclado:**

Es similar al de un ordenador. Dispone de:

\*Teclas de función  $\overline{F1}$  a  $\overline{F8}$ , éstas despliegan menús que contienen comandos.

\*Teclas de uso general:

 $\text{Cursor}\ \textcircled{S}\ \textcircled{O}\ \textcircled{O}\ \textcircled{O}\ \textcircled{O}\ \textcircled{O}$ 

Enter [ENTER]

Escape **[ESC]** 

\*Las teclas  $\rightarrow$  y  $\boxed{2nd}$  amplían las posibilidades de algunas teclas.

\*Tecla MODE indica el modo de trabajo de la calculadora.

- \*La tecla  $\overline{APPS}$  se utiliza para cambiar a distintas pantallas, de gráficos, de geometría, …
- \*La tecla  $\overline{ON}/\overline{OR}$  activa la calculadora y está situada en el ángulo inferior izquierdo.

La calculadora siempre trabaja en una especie de carpeta (FOLDER) por defecto (MAIN).

**¡Atención!** La calculadora tiene dos teclas para el signo "menos"

 $\Box$  operación resta

 $\overline{(-)}$  signo.

### **LA TECLA APPS APLICACIONES**

Esta tecla se utiliza para acceder a las diferentes pantallas en la que trabaja la TI-92.

#### **1: Home**

Es la pantalla por defecto, se está en ella cuando hacemos todo tipo de cálculos numéricos y algebraicos.

#### **2: Y= Editor**

Edita funciones. Una vez editadas, se puede: representar gráficamente, o hacer una tabla de la correspondiente función.

#### **3: Window Editor**

Modifica la configuración de la pantalla gráfica.

#### **4: Graph**

Es la pantalla gráfica donde se dibujan funciones en dos y en tres dimensiones.

#### **5: Table**

Es un editor de tablas numéricas de funciones.

#### **6: Data/Matrix Editor ▶**

Data, edita datos (estadística) Matrix, edita matrices.

#### **7: Program Editor ▶**

Programación.

#### 8: Geometry  $\blacktriangleright$

Pantalla de la construcción y medidas de figuras geométricas en el plano (Cabri II)

**9: Text Editor**  $\blacktriangleright$ Editor de texto.

5 - Cálculo Simbólico TI92

**Societat d'Educació Matemàtica Al-khwarizmi** 

Vamos a empezar a trabajar resolviendo una sencilla operación. Escribamos: **3x+x/4-y**

Según se va tecleando, los caracteres van apareciendo en la línea de edición, en el fondo de la pantalla:

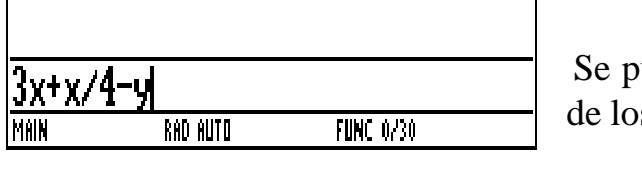

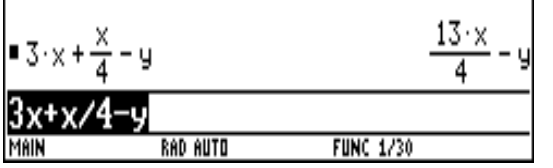

Se pulsa **ENTER** para concluir la introducción de los datos y realizar la operación.

Si la variable no está definida se trata como un símbolo algebraico.

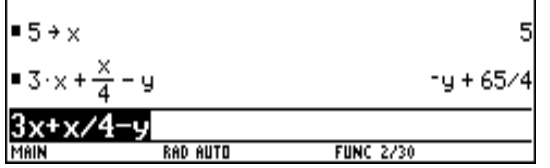

Si la variable está definida (incluso si está definida como 0), su valor sustituye a la variable.

*Al realizar operaciones algebraicas o analíticas, es importante entender el efecto del uso de variables definidas y no definidas. En caso contrario, es posible que se obtenga un número como resultado, en lugar de la expresión algebraica prevista.*

Veamos algunos ejemplos sencillos de las opciones de cálculo simbólico de la TI- 92

### 1. Funciones para cálculos algebraicos.

*1.1* **factor** *y* **cfactor** (Descomposición en factores)

#### Para descomponer (x<sup>2</sup>-4):

La función factor descompone en factores una expresión algebraica o un número. Se la puede encontrar dentro del menú ALGEBRA ( $\overline{F2}$ ), aunque vamos a utilizar un método diferente, pulsar la tecla  $[CATALOG]$  ( $[2nd]2$ ):

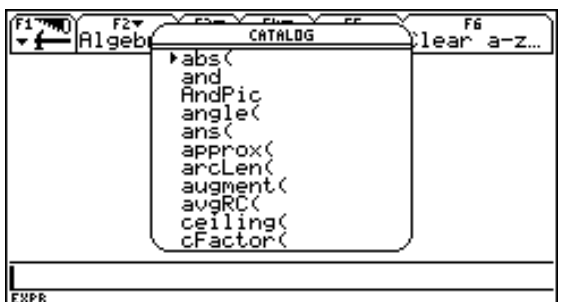

[CATALOG] proporciona una lista, por orden alfabético, de todas las funciones y órdenes, el triangulito negro situado a la izquierda de la primera fila de la lista indica la función seleccionada en este momento.. Existen dos métodos para mover el indicador. El primero consiste en usar las flechas hacia arriba y hacia abajo. Lo proba-

mos y observamos cómo la información en línea de estado nos proporciona ayuda para cada función: en la esquina de la izquierda se ve una lista de los argumentos de la función. La función augment, por ejemplo requiere dos argumentos: dos matrices (MAT1  $y$  MAT2).

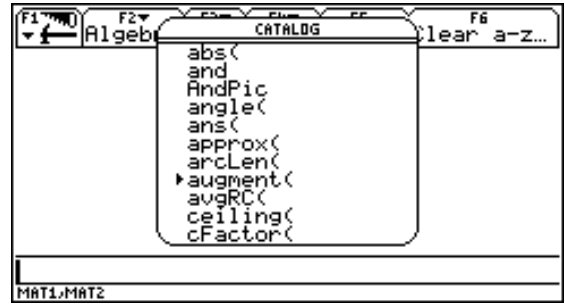

El otro método existente para mover el indicador consiste en teclear la primera letra de la orden o función que queramos, en nuestro caso la f. Con ello, se mueve el triángulo hasta la primera orden o función que comienza con esa letra.

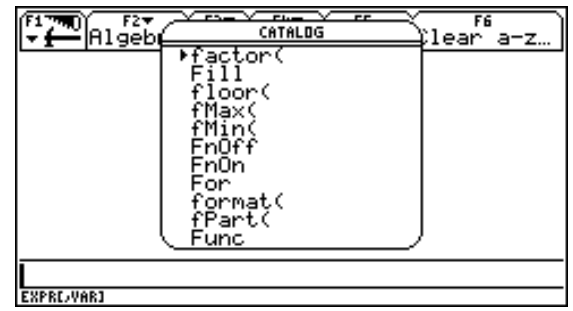

La primera orden que comienza con la letra f es, precisamente factor por lo que no es necesario seguir buscando. La información de la línea de estado explica que se puede utilizar factor con uno o con dos argumentos. El primer argumento es una expresión y es obligatorio. El segundo argumen-

to es una variable. Al aparecer entre corchetes, significa que es opcional. Copiamos la función en la línea de edición e introducimos el polinomio como único argumento.

Pulsando [ENTER] ejecuta la orden.

Esta función realiza la factorización en el campo de los números reales.

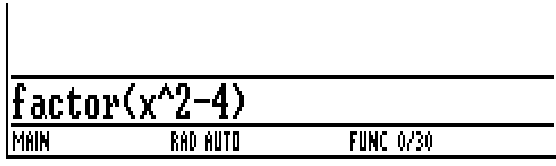

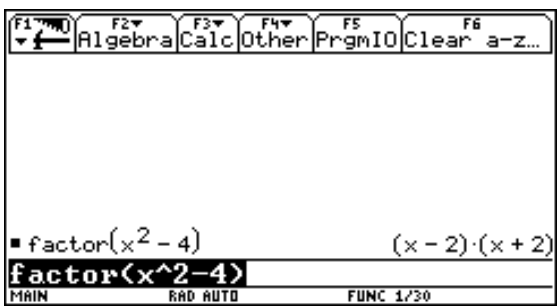

La función que permite la factorización en el campo de los números complejos es cfactor y se halla tanto en ALGEBRA ( $|F2|$ ) A: COMPLEX, como en  $[CATALOG]$ . Sin embargo, puesto que la última entrada se encuentra en línea de edición, un método mucho más sencillo es añadir la letra c delante del nombre de la función, factor: utilizamos la flecha de la izquierda para llevar el cursor hasta el comienzo de la expresión y, después, tecleamos c.

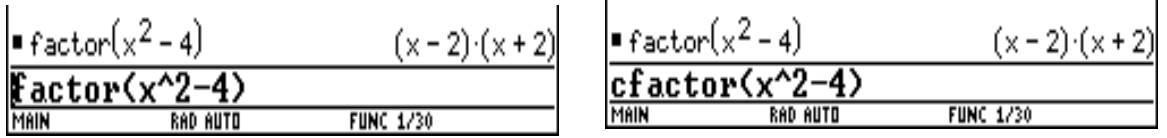

Substituimos el polinomio existente por:  $x^2+1$  y pulsamos **ENTER**.

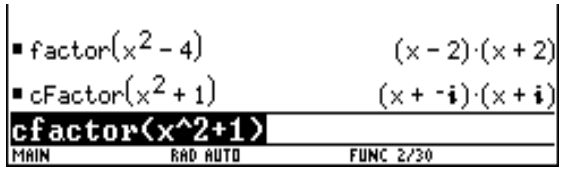

Otras funciones relacionadas con los cálculos algebraicos son:

**1.2 propFrac** que descompone en fracciones irreducibles y parte entera, si se trata de números y en polinomios y expresión racional irreducible si son expresiones algebraicas.

propFrac  $((x^3-10x^2+x+50)/(x-2))$ 

**1.3 comDem** que reduce a una fracción comDem((x^2-3x+4)/(x-2)+(x^3-3x^2+3x-6)/(x+2))

**1.4 expand** que desarrolla expresiones expand( $(x+y)^3-(x+y)^2$ ,x)

**1.5 solve y cSolve** que resuelven ecuaciones en el campo de los reales y los complejos respectivamente. solve  $(a*x^2+b*x+c=0,x)$ cSolve( $x^4 + 2x^3 - 4x^2 - 5x - 6 = 0, x$ ) cSolve( $x^4 + 2x^3 - 4x^2 - 5x - 6 = 0, x$ ) |  $x < 0$ 

#### **1.7 Definición de funciones**

§ Almacenar  $(x^4-x^2-2)/(x^2-4)$   $ST0Ff(x)$ Define  $sec(x) = 1/cos(x)$ 

**1.9 Cálculo de ceros de una función** zeros(x^4+2x^3-2x^2-8x-8,x) czeros(x^4+2x^3-2x^2-8x-8,x) czeros(x^4+2x^3-2x^2-8x-8,x)  $|x>0$ 

**2. Cálculo de límites** limit  $(sin(1/x)/x,x,0)$ limit  $((1+1/x)^{x} \wedge x, x, \infty)$ limit  $(sin(1/x), x, 0)$ 

#### **3. Cálculo de derivadas**

 $3.1 \left[ d \right]$  ([2nd]  $\left[ 8 \right]$ ) calcula derivadas de funciones  $d(x^3, x)$  $d(e^{\Lambda}(x)\sin(x),x)$  $d(f(x)g(x),x)$ 

#### **4. Cálculo de integrales**

 $4.1[f](\overline{2nd}|\overline{7})$  calcula la integral de funciones

 $(x^2+1,x)$  $\int$ (sec(x),x)  $(x^2e^{x^2})(2x),x,0,2)$ 

9 - Cálculo Simbólico TI92

**Societat d'Educació Matemàtica Al-khwarizmi** 

### **2. Límites**

$$
2x^2 + 4x
$$

1.- Estudia  $y =$   $\frac{1}{x}$ , gráfica, numérica y simbólicamente.

 $x^2 - x - 6$ 

Usa En [GRAPH] ZoomDec con xres=1 y en [TABLE] tblstart=-2.4.  $\triangle$  tbl=.1

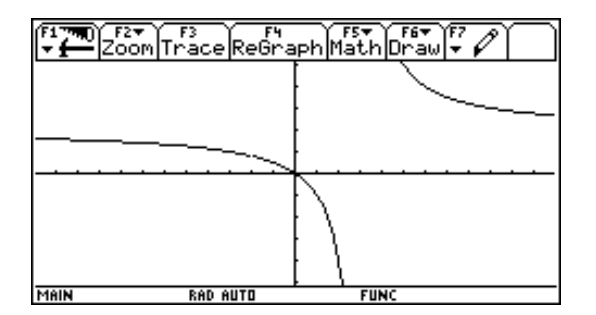

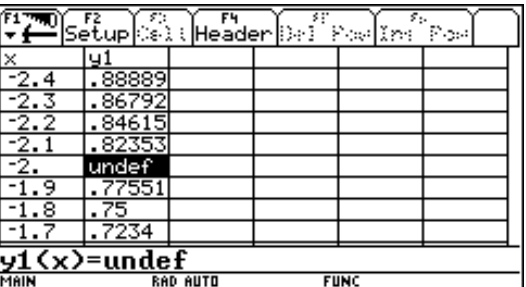

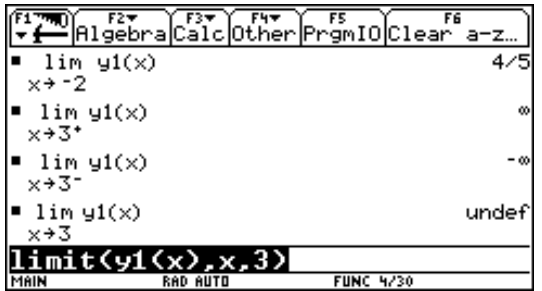

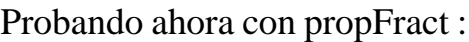

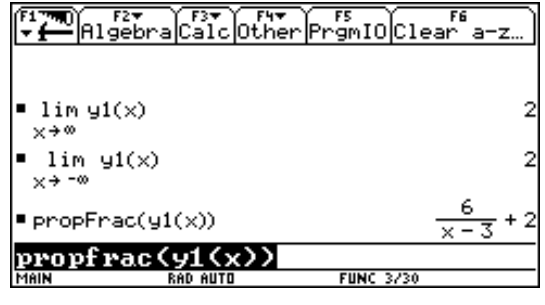

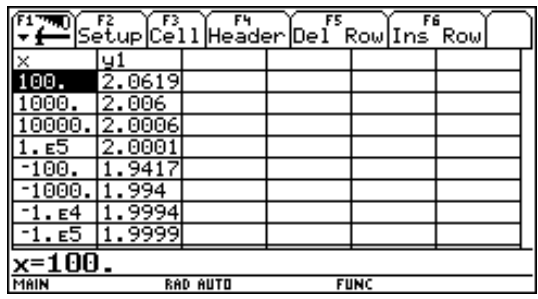

Usando la opción ASK en [TblSet] :

**Societat d'Educació Matemàtica Al-khwarizmi** 

- $2x^3 + x^2 27x 31$ 2.- Estudia  $y =$   $\frac{3}{2}$  numérica, gráfica y simbólicamente  $x^2$  $x^2-x-12$ 
	- 3.- Estudia  $\lim_{x\to 1} f(x)$  numérica, gráfica y simbólicamente si:

$$
f(x) = \begin{cases} 2 - x^2 & x \le 1 \\ \sqrt{x} & x > 1 \end{cases}
$$

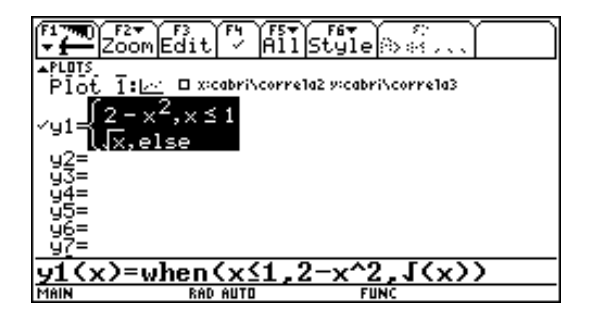

Haz una tabla y un gráfico de f(x)

Modifica f(x) para que sea discontinua.

**Societat d'Educació Matemàtica Al-khwarizmi** 

### **3. Derivadas**

1.- Evalúa los siguientes límites:

2.- Investiga la definición formal de derivada, numérica, gráfica y simbólicamente.

Predice cuál es resultado de la línea de edición

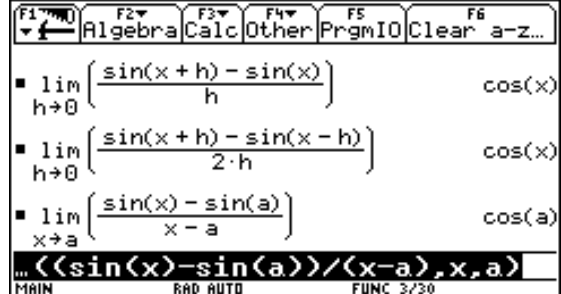

Algebra Calc Other PrgmIO Clear ā.  $\overline{z}$  $\blacksquare$  Define  $f(x)=x$ Done Define pendient(a, h)= $\frac{f(a+h)-f(a)}{h}$ Done  $=$  pendient(2,3) 7  $\blacksquare$  pendient(2, 1)  $\blacksquare$  pendient(2,.1) 4  $=$  pendient(2,.01) 4.01 pendient(2,.01) **FUNC 6/30** 

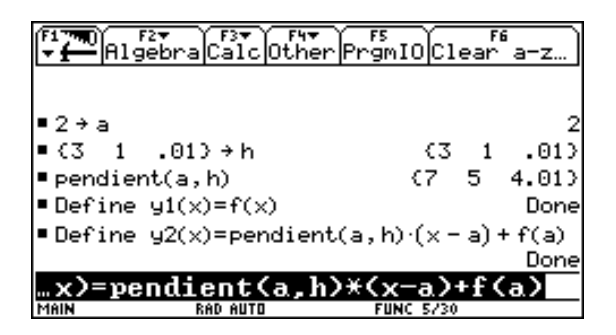

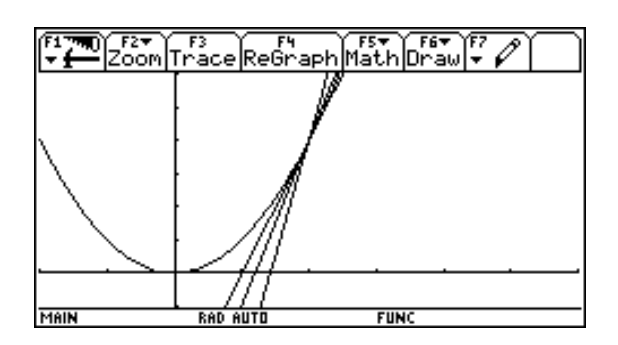

Predice la pendient(a,h), ¿Qué pasa cuando h se cerca a 0?

3.- Evalúa las siguientes derivadas:

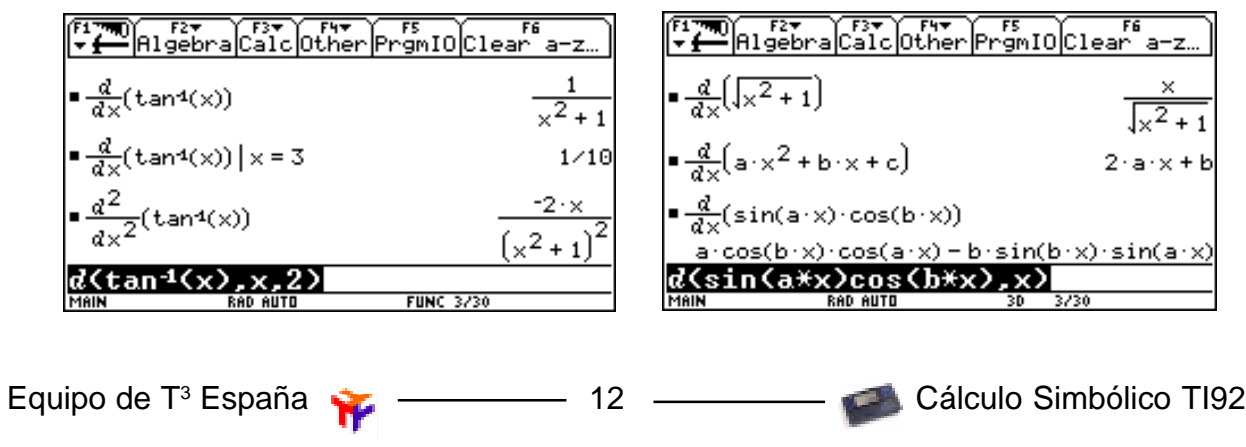

### **4. Una aplicación de las derivadas:** *Optimización de funciones*

La calculadora gráfica TI-92 proporciona herramientas importantes para la resolución de problemas matemáticos. Con ella ha aumentado la cantidad de potencia matemática de que disponemos —principalmente por medio de la creación de tablas y gráficas rápidas y fiables. Con frecuencia, los problemas que antes sólo podían resolver los que tenían conocimientos de cálculo diferencial se pueden resolver ahora con conocimientos algebraicos y gráficos. Como ejemplo tomemos la siguiente actividad:

Disponemos de planchas de tamaño 30 x 20 cm. para confeccionar cajas como muestra el dibujo:

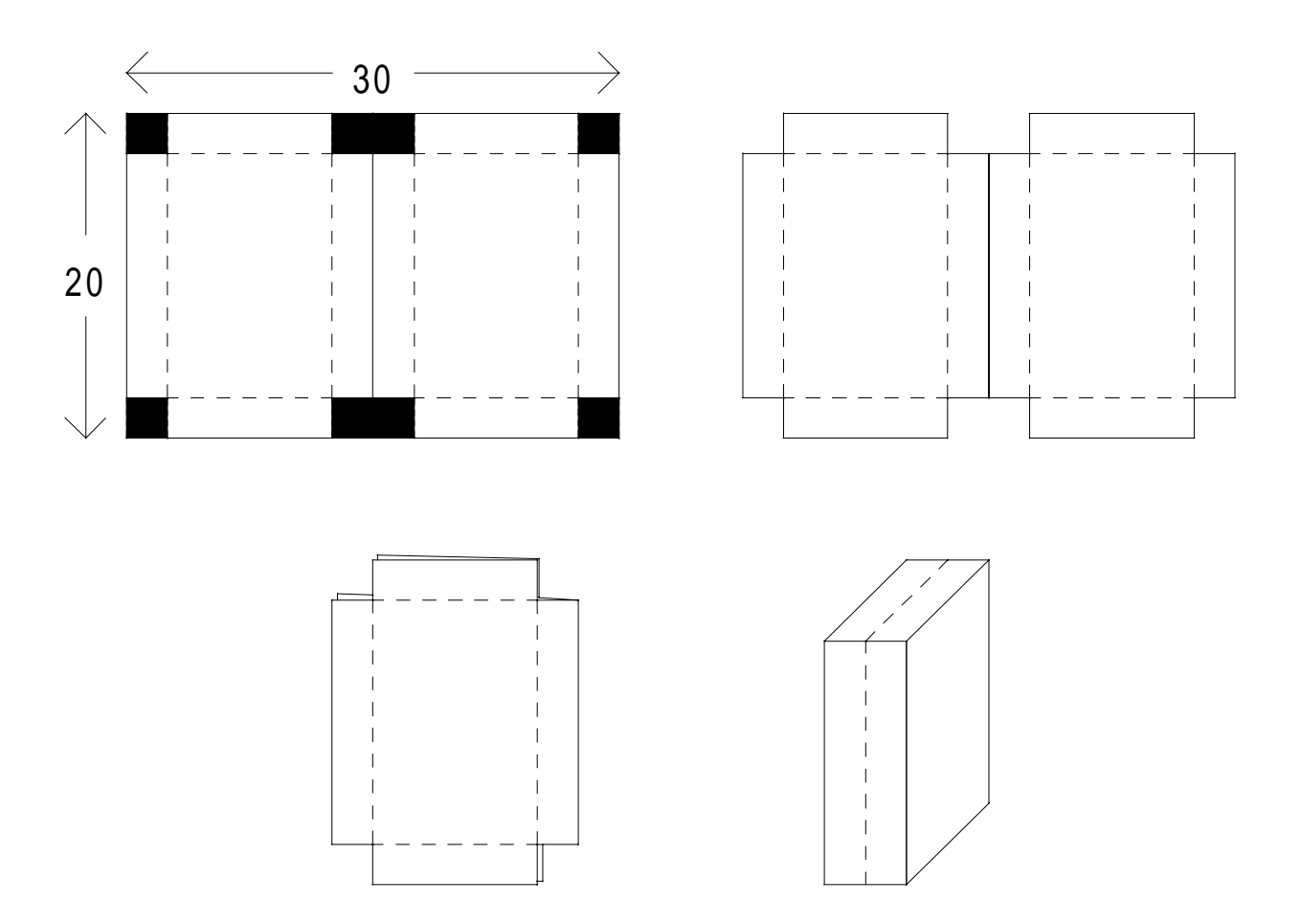

¿Cuál tiene que ser el tamaño de los cuadraditos para que el volumen del paralelepípedo resultante sea máximo?

Si tomamos como X la longitud del lado de los cuadraditos a cortar. El volumen del paralelepípedo resultante es:

$$
V(X) = 2X(15 - 2X)(20 - 2X) = 8X^3 - 140X^2 + 600X
$$

La resolución tradicional de este problema necesita del Análisis: derivar la función y encontrar dónde se anula.

 $V'(X) = 24X^2 - 280X + 600$ 

es una ecuación de segundo grado que se anula en:

$$
X = \frac{280 \pm \sqrt{280^2 - 4 \cdot 24 \cdot 600}}{2 \cdot 24} = \frac{280 \pm \sqrt{78400 - 57600}}{48} = \frac{280 \pm \sqrt{20800}}{48} = \frac{280 \pm 144.222051}{48}
$$

$$
X_1 = 8.837959396
$$
,  $X_2 = 2.828707271$ 

Como uno de los lados del paralelepípedo es  $(15-2X)$  podemos descartar  $X_1$ pues sino este factor sería negativo.

Comprobemos que en  $X_2$  la segunda derivada es negativa, con lo cual el extremo será un máximo.

 $V''(X) = 48 X^2 - 280$  $V''(X_2) = -144.222051$ 

Veamos como abordar este problema con la TI-92:

Definimos la función volumen y calculamos su derivada:

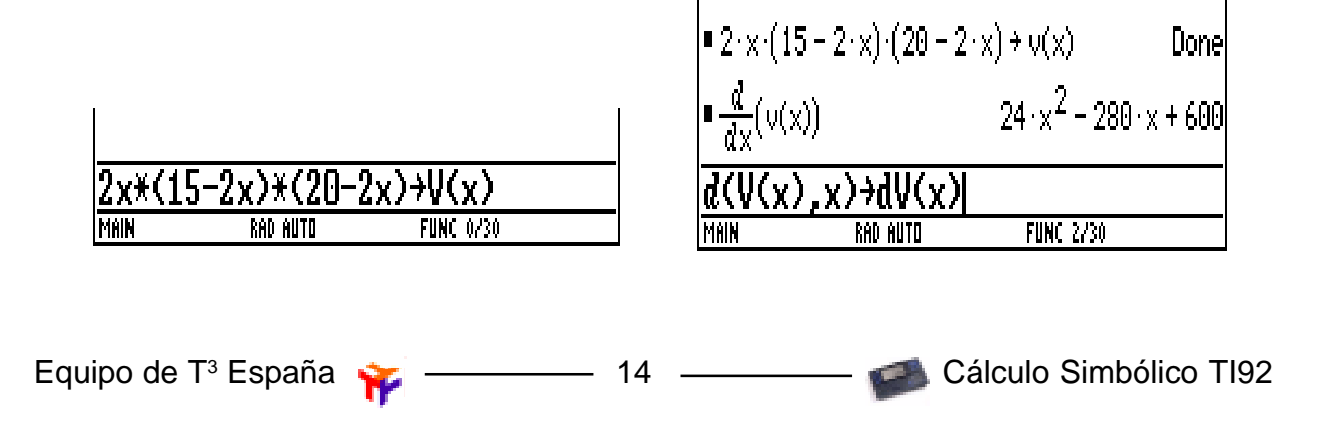

**Societat d'Educació Matemàtica Al-khwarizmi** 

Calculamos las raíces de la primera derivada:

Calculamos la segunda derivada y la evaluamos en la segunda solución pues la primera haría negativo el factor (15-2x):

Solve(dv(x) = 0, x)  
\n
$$
x = \frac{5 \cdot (\sqrt{13} + 7)}{6} \text{ or } x = \frac{-5 \cdot (\sqrt{13} - 7)}{6}
$$
\nSolve(du(x)) = 0, x)  
\n
$$
x = \frac{-5 \cdot (\sqrt{13} - 7)}{6}
$$
\n
$$
x = \frac{-5 \cdot (\sqrt{13} - 7)}{6}
$$
\n
$$
x = \frac{15 \cdot 6}{6}
$$
\n
$$
x = \frac{15 \cdot 6}{6}
$$
\n
$$
x = \frac{15 \cdot 6}{6}
$$
\n
$$
x = \frac{15 \cdot 6}{6}
$$
\n
$$
x = \frac{15 \cdot 6}{6}
$$
\n
$$
x = \frac{15 \cdot 6}{6}
$$
\n
$$
x = \frac{15 \cdot 6}{6}
$$
\n
$$
x = \frac{15 \cdot 6}{6}
$$
\n
$$
x = \frac{15 \cdot 6}{6}
$$
\n
$$
x = \frac{15 \cdot 6}{6}
$$
\n
$$
x = \frac{15 \cdot 6}{6}
$$
\n
$$
x = \frac{15 \cdot 6}{6}
$$
\n
$$
x = \frac{15 \cdot 6}{6}
$$
\n
$$
x = \frac{15 \cdot 6}{6}
$$
\n
$$
x = \frac{15 \cdot 6}{6}
$$

 $\overline{1}$ 

Como es negativo, efectivamente es un máximo.

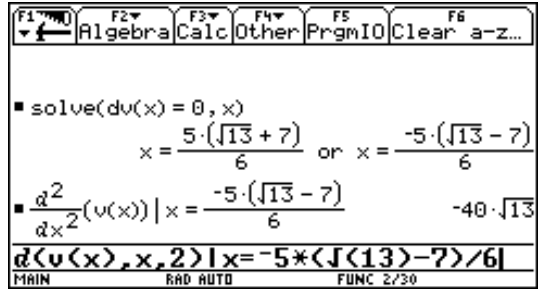

Con las calculadora gráfica TI-92 se tienen herramientas muy fáciles de aprender y que proporcionan una solución con una aproximación de varios decimales.

Vamos a tratar varios enfoques de este tipo:

### **El primero es mediante tabla de valores:**

Asignamos la función volumen, ya definida, a una de las funciones del editor de funcio $nes(\lceil \cdot \rceil | Y = \rceil)$ :

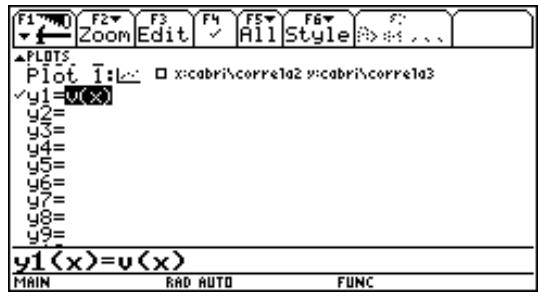

 $(\sqrt{\bullet}T)$  para que empiece en 0 y haga los cálcu-Y ajustamos la tabla, pulsando [TblSet] los para incrementos de la  $X = 1$ :

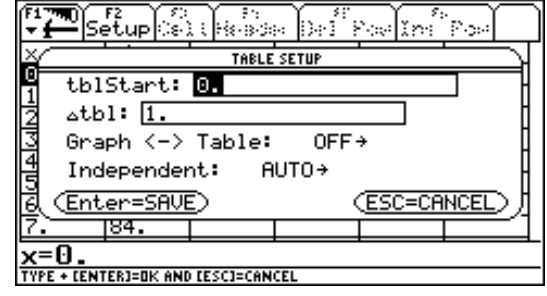

**Societat d'Educació Matemàtica Al-khwarizmi** 

Con lo que obtenemos, pulsando [TABLE]  $(\bullet)[Y=]):$ 

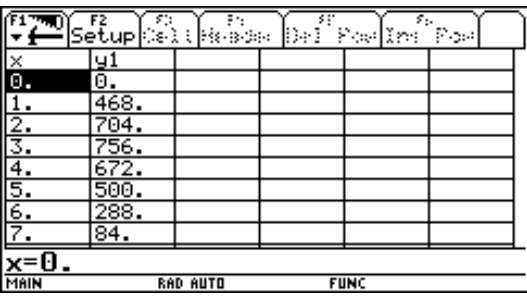

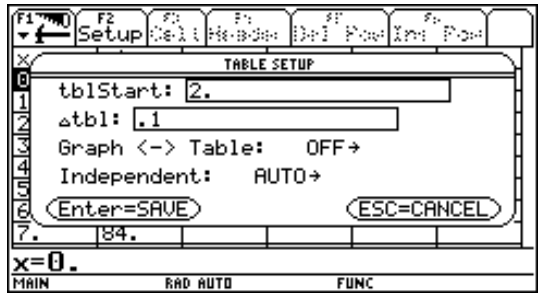

Observamos que la X crece de uno en uno y la función crece hasta 3 y luego vuelve a decrecer con lo que el máximo estará entre 2 y 4, ajustamos de nuevo la tabla para que empiece en 2 con incrementos de 0'1:

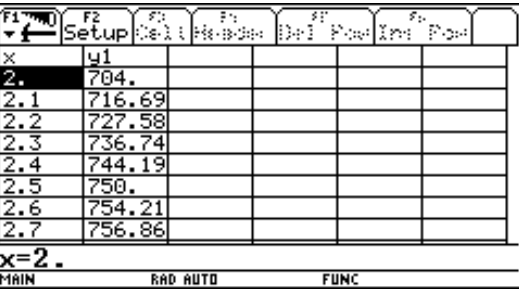

Con lo que la tabla quedará:

Como vemos el máximo estará entre 2'7 y 2'9, procediendo así llegaremos a:

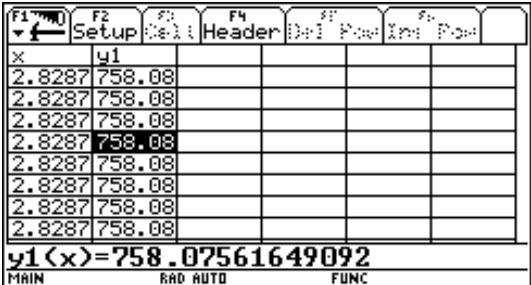

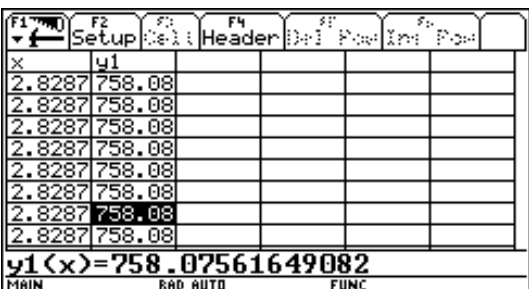

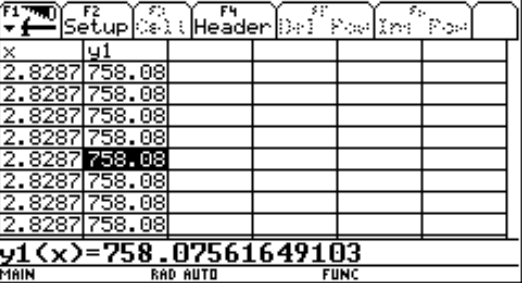

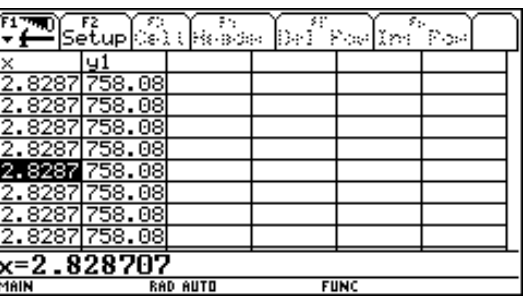

Con lo que el máximo estará entre 2'828706 y 2'828708, es decir:  $2'828707 \pm 10^{-6}$ .

En el otro enfoque se utiliza una utilidad **gráfica** para investigar un modelo del problema. Se representará en una gráfica la función volumen y se hace un estimación de las coordenadas del punto máximo de la gráfica. En la ampliación de esta parte de la gráfica se obtienen las coordenadas con una aproximación de hasta varios decimales. Las calculadoras gráficas incluyen utilidades de ampliación Zoom ([F2]) y de lectura de coordenadas sobre la curva Trace ([F3]).

Utilizando la función volumen ya definida y que el máximo está en torno a 800 definimos los valores de la ventana que queremos ver:

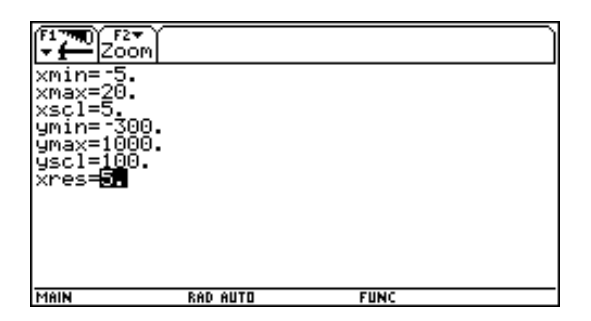

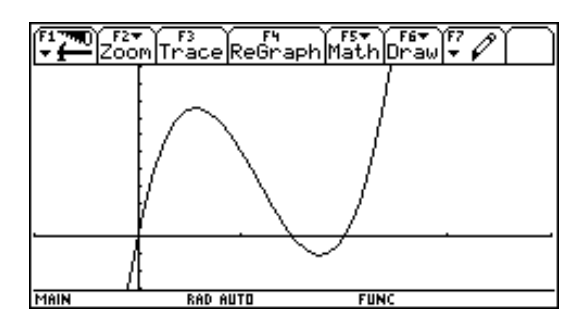

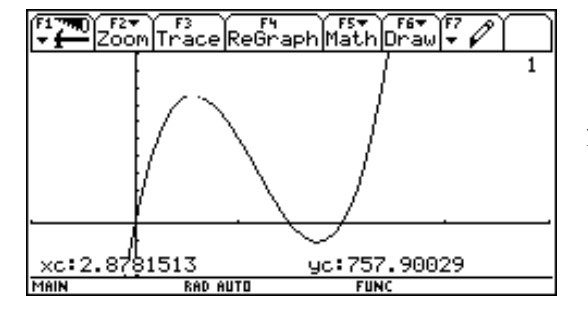

Posicionándonos sobre el máximo (con la función  $trace,F3$ ):

Y haciendo un zoom sobre él ( $\overline{F2|2}$ ):

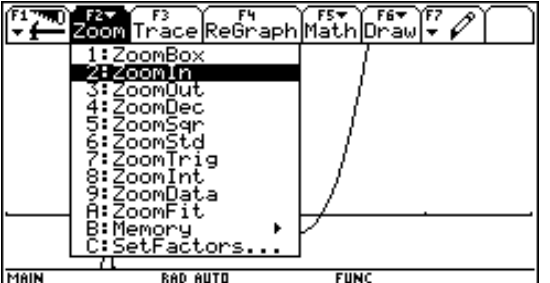

EST COM Trace ReGraph Math Draw For P .8781 ac: 757. 8431 Mai **RAD AUTI** 

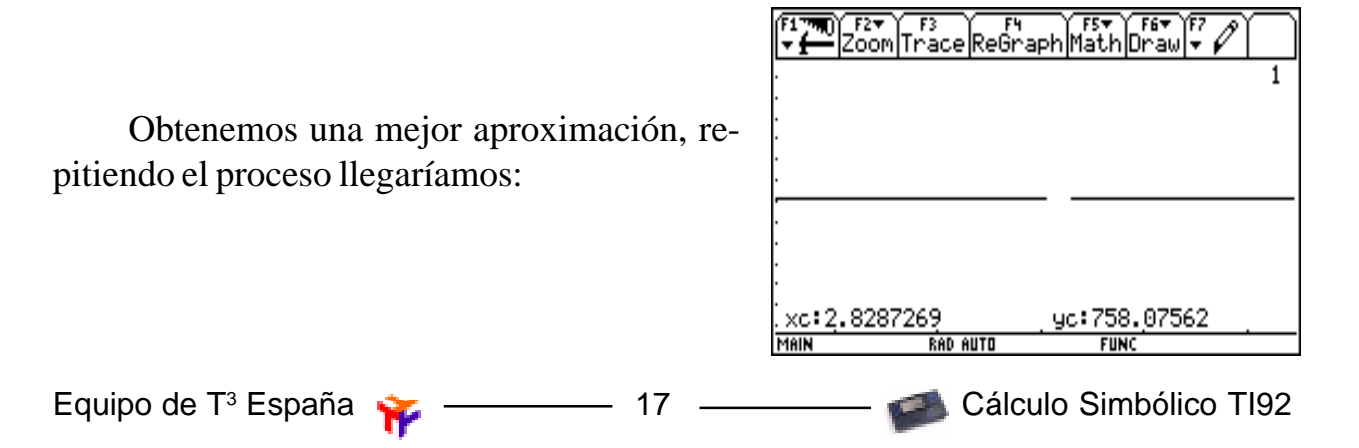

*El alumnado adquiere mayor capacidad de resolución de problemas cuando llega a entender las conexiones entre las diversas ramas de las matemáticas. Al ser consciente de las conexiones hace más fácil la resolución de un problema; al resolver problemas se llega con frecuencia a descubrir conexiones. Esto último es especialmente cierto en el caso de problemas que se enfocan de diversas formas.*

### **Estrategia para Resolver Problemas de optimización.**

1. *Dibuja una imagen.* Identifica las partes que son importantes en el problema.

2. *Escribe una representación algebráica.* Escribe una representación algebráica para la cantidad cuyos máximo o mínimo quieres estudiar. Si puedes, expresa la cantidad como una función de una variable única, es decir  $y = f(x)$ . Esto puede requerir algo de álgebra y el uso de información del enunciado del problema. Anota el dominio en que se encuentran los valores de x.

3. *Prueba los puntos críticos y extremos.* El valor extremo se encontrará entre los valores que f toma en los extremos del dominio y en los puntos donde f' es cero o no exista. Obtén los valores de f para estos puntos. Si f tiene un máximo o mínimo absoluto en su dominio, aparecerá en la lista. Puedes tener que examinar el patrón de signo de f' o el signo de f'' para decidir si un valor dado representa un máximo, un mínimo, o un punto de inflexión.

4. *Comprueba* tus respuestas gráficamente.

18 - Cálculo Simbólico TI92

### **5. Integrales**

1.- Utiliza la TI-92 para calcular las siguientes integrales. Puede que sea necesario efectuar alguna operación algebraica sobre la primitiva, de esta forma la pauta quedará clara.

a.  $(x+1)^2 dx$   $\int (2x+1)^2 dx$   $\int (3x+1)^2 dx$   $\int (4x+1)^2 dx$ b.  $e^{x}dx$   $\int e^{2x}dx$   $e^{3x}dx$   $\int e^{4x}dx$ c.  $\sin(x)dx$   $\int \sin(2x)dx$   $\int \sin(3x)dx$   $\int \sin(4x)dx$ 

Usando los resultados anteriores, predice cuál será el resultado de las siguientes integrales. Verifica tu respuesta usando álgebra computacional.

d.  
\n
$$
\int (kx+1)^2 dx
$$
  $\int e^{kx} dx$   $\int \sin(kx) dx$   $\int f(kx) dx$ 

2.-Utiliza la TI-92 para explorar qué detalles algebraicos utiliza la integración de funciones racionales

Ejemplo: 
$$
\int \frac{5x-3}{x^2-2x-3} dx
$$

Descomponer la fracción:

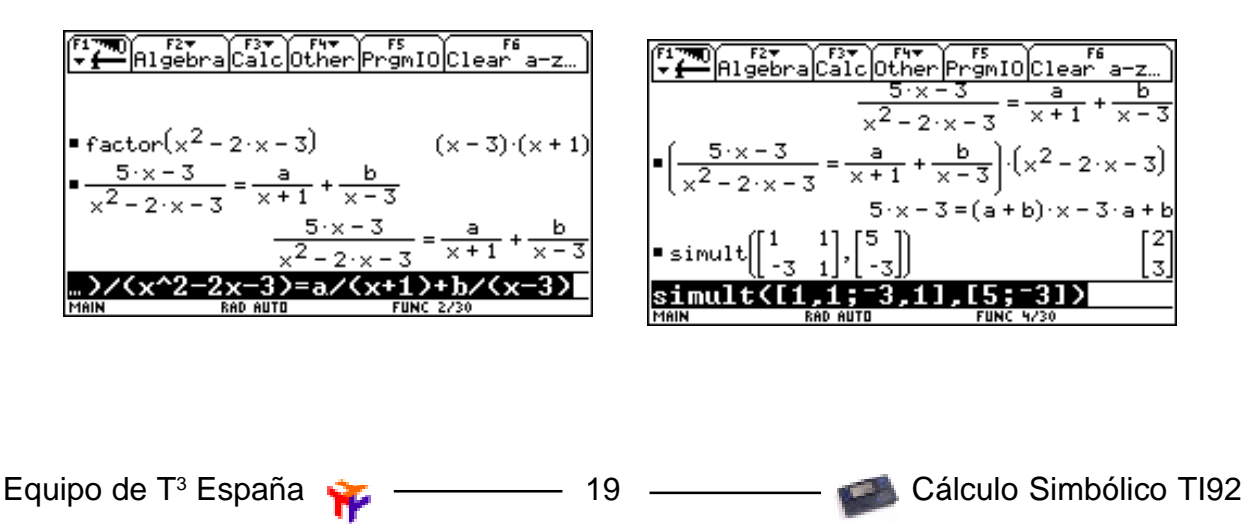

Comprueba la solución con expand e integra el resultado:

Compara la integral de la descomposición con la de la fracción original:

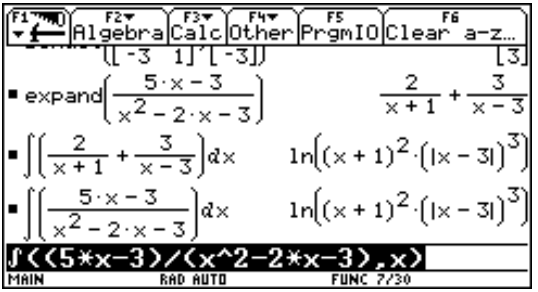

3. Utiliza la TI-92 para estudiar los detalles que se utilizan en la siguiente integral:

$$
\int \frac{3x^2-7x+12}{x^3-4x^2+9x-10} dx
$$

### **6. Sistemas de ecuaciones**

### **1. Métodos algebraicos**

Resolver:  $+3^y = 31(1)$  $3^x + 2^y = 17$  (2)

1.1 El primer método que vamos a presentar es el de **sustitución**

Utilizamos  $\boxed{F2}$  para seleccionar solve(y pulsamos  $\boxed{\text{ENTER}}$ . Tecleamos  $2^x + 3^y =$ 31, x) [ENTER]. (Para despejar  $x$ )

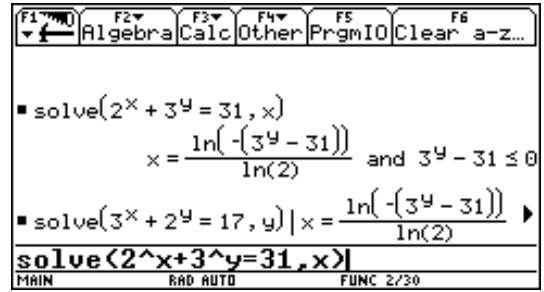

Volvemos a utilizar solve con la otra ecuación:

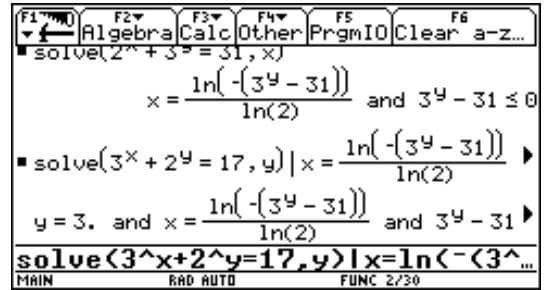

Volvemos a la primera ecuación, pulsando varias veces C nos posicionamos sobre ella y pulsamos  $[ENTER]$ , después  $[1]$  y= 3:

 $\begin{array}{l} \hline \text{F17m} \\ \hline \text{F1m} \\ \text{F2m} \end{array}$   $\begin{array}{l} \hline \text{F2m} \\ \hline \text{R1gebra} \end{array}$   $\begin{array}{l} \hline \text{F3m} \\ \hline \text{C1c} \end{array}$   $\begin{array}{l} \hline \text{F1m} \\ \hline \text{F1m} \end{array}$   $\begin{array}{l} \hline \text{F1m} \\ \hline \text{F1m} \end{array}$   $\begin{array}{l} \hline \text{F1m} \\ \hline \text{F1m} \$ solve(3<sup>x</sup> + 2<sup>y</sup> = 17, y) | x =  $\frac{\ln(2)}{\ln(2)}$  <br> y = 3. and x =  $\frac{\ln(2)(3^y - 31)}{\ln(2)}$  and 3<sup>y</sup> - 31 **)**  $=$  solve $(2^x + 3^y = 31, x)$  | y = 3  $x = 2$  $solve(2^xx+3^y=31, x)$ Equipo de T<sup>3</sup> España **España Cálculo Simbólico TI92** 

**Societat d'Educació Matemàtica Al-khwarizmi** 

comprobamos la solución:

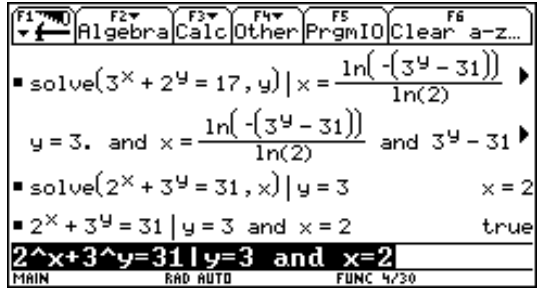

1.2 Imitando el método de **eliminación**:

 $2x - 3y = 4$  (1)  $2x + y = 5$  (2)  $4y = 1$  (2) - (1) con lo que  $y = \frac{1}{4}$ ,  $x = \frac{19}{8}$  como antes.

Introducimos las dos ecuaciones y utilizamos solve( (2) - (1) respecto y:

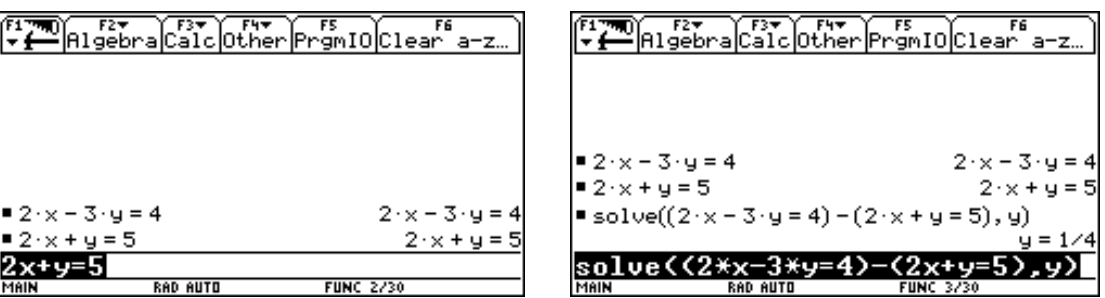

Ahora utilizamos solve en (1) respecto x con  $y = \frac{1}{4}$ , después comprobamos la solución:

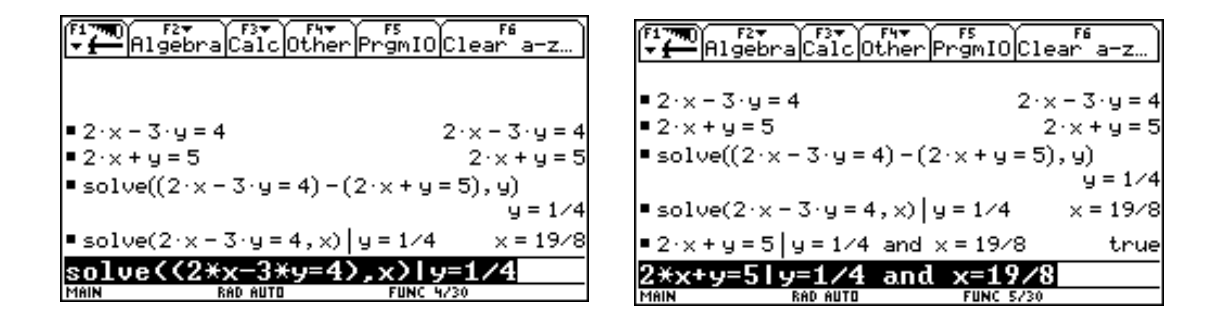

### **2. Métodos matriciales.**

Todo sistema de ecuaciones lineal tiene una expresión matricial del tipo Ax=B. Si det A  $\neq$  0, podemos usar que  $x = A^{-1}B$ , por ejemplo sea:

 $x + y + z + t = 6$  $2x - y + 3z - t = 9$  $3x + 2y + z + 2t = 10$  $x - 2y - 4z + t = -15$ 

Equipo de T<sup>3</sup> España

donde A=
$$
\begin{pmatrix} 1 & 1 & 1 & 1 \ 2 & -1 & 3 & -1 \ 3 & 2 & 1 & 2 \ 1 & -2 & -4 & 1 \end{pmatrix}
$$
  $y B = \begin{pmatrix} 6 \ 9 \ 10 \ -15 \end{pmatrix}$ 

Utilizamos la tecla [APPS] para acceder al menú Data/Matrix Editor y seleccionamos New:

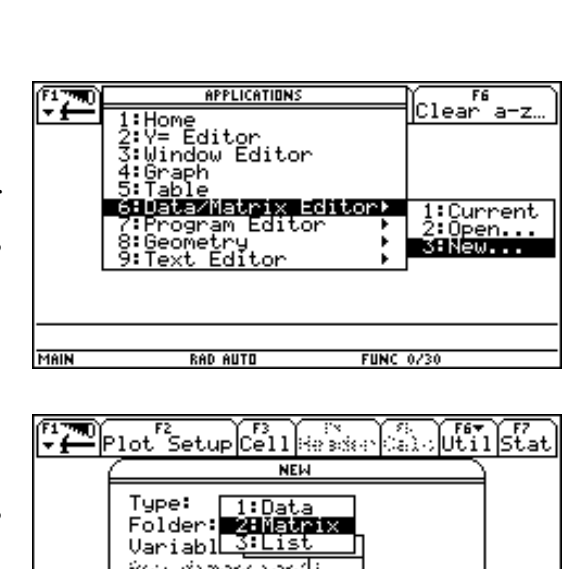

Col dinemac

**RAD AUTO** 

FUNC

En la nueva ventana seleccionamos Matrix y pulsamos [ENTER]:

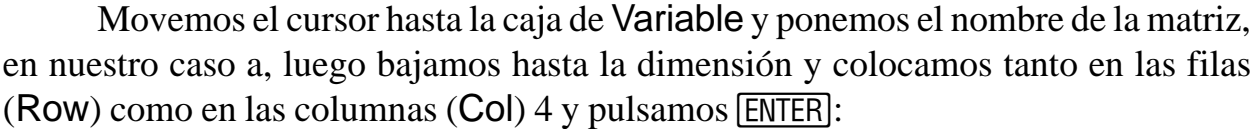

MAIN

 $\overline{a}$ 

 $\bigg)$ 

Colocamos los diferentes números (o variables) en las celdas pulsando cada vez ENTER

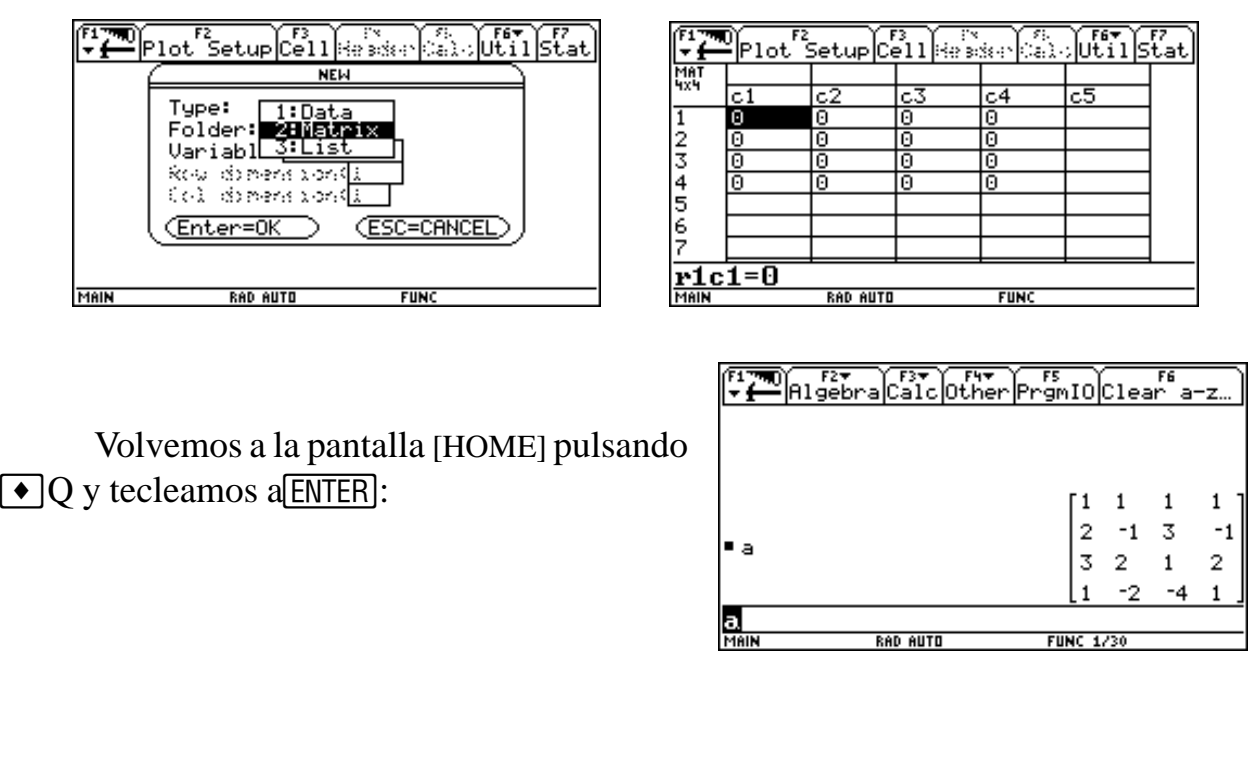

Otra posibilidad es usar la función rref(, que devuelve la matriz triangular reducida, respecto de las filas, de una matriz dada. Para eso primero construiremos la matriz orlada concatenando las matrices de coeficientes y términos independientes y almacenándola en otra matriz c:

Y ahora ya podemos usar la función rref(:

También podemos utilizar la funció Simult(, que devuelve un vector con las sol ciones de un sistema de ecuaciones lineales.

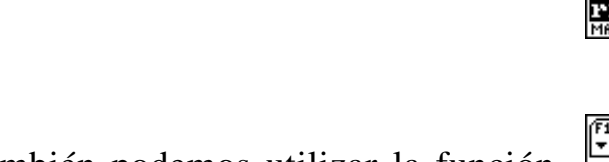

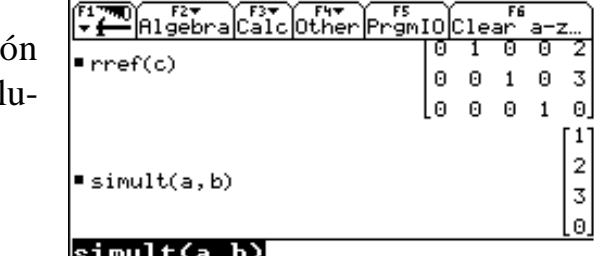

RAD AUTO

**FUNC 6/30** 

24 — Cálculo Simbólico TI92

#### **3. Resolver los siguientes sistemas:**

$$
a) \t\t\t b)
$$

$$
x + 3y-5z=1\n2x - y + 2z = 0\n-x + 2y - 3z = -1\n2y + 4z = 2
$$
\n
$$
x + y + z + w = 6\n5x - y + 5z - w = 6\n2x - 7y + 8z - 5w = -12
$$

#### **PROYECTO T<sup>3</sup> ESPAÑA**

Repetimos los pasos para la matriz B.

Y ahora efectuamos A-1B:

 $\left[\begin{array}{cc} \sqrt{1-\mu} \\ \sqrt{1-\mu} \end{array}\right]$  algebr ์ <sup>ครร</sup>ับ <sup>ครร</sup>ับ<br>Calcluther rs<br>rgmIOclear  $\mathbf{z}$  $\blacksquare$ 10  $-15$  $\begin{array}{c} 1 \\ 2 \\ 3 \end{array}$  $\blacksquare$ a $^{-1} \cdot \blacksquare$ 0 **RAD AUTO FUNC 3/30** 

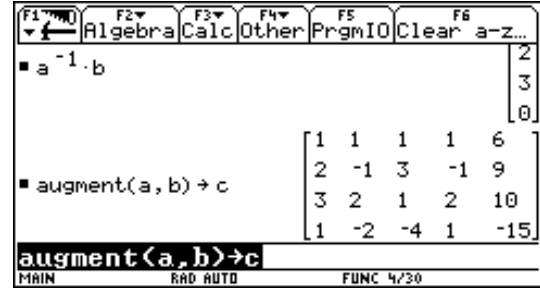

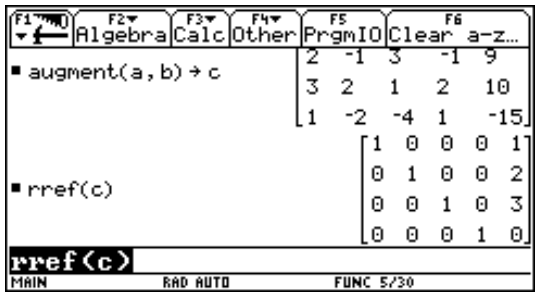

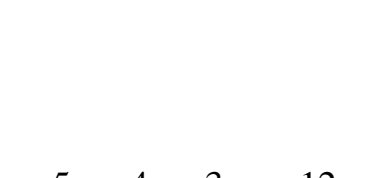

MAIN

**Societat d'Educació Matemàtica Al-khwarizmi** 

En el primer caso, como el sistema tiene tres incógnitas y cuatro ecuaciones, calculamos el determinante de la matriz orlada:

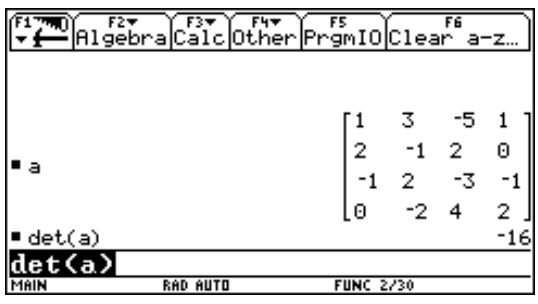

Y como es distinto de cero el sistema es incompatible y no tiene solución.

En el segundo caso, definimos dos matrices una "a" con los coeficientes y otra "b" con los términos independientes :

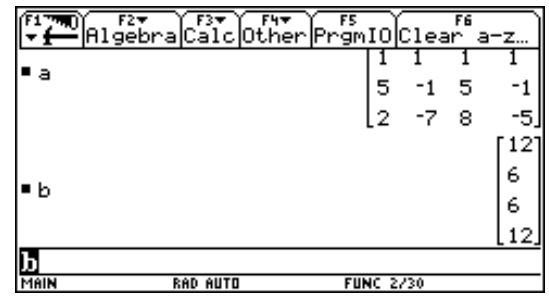

Calculamos el determinante de la matriz de los coeficientes "a" :

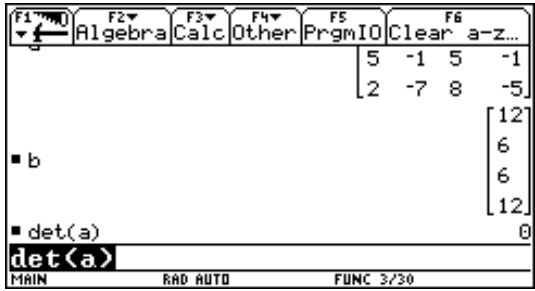

Como es cero el sistema será indeterminado, para solucionarlo eliminaremos la última columna de la matriz de coeficientes y la pasaremos a la los términos independientes con un parámetro.

Para ello editaremos la matriz "a" (APPS) 6 : Data/Matrix Editor<sup>1</sup> 2 : Open...)

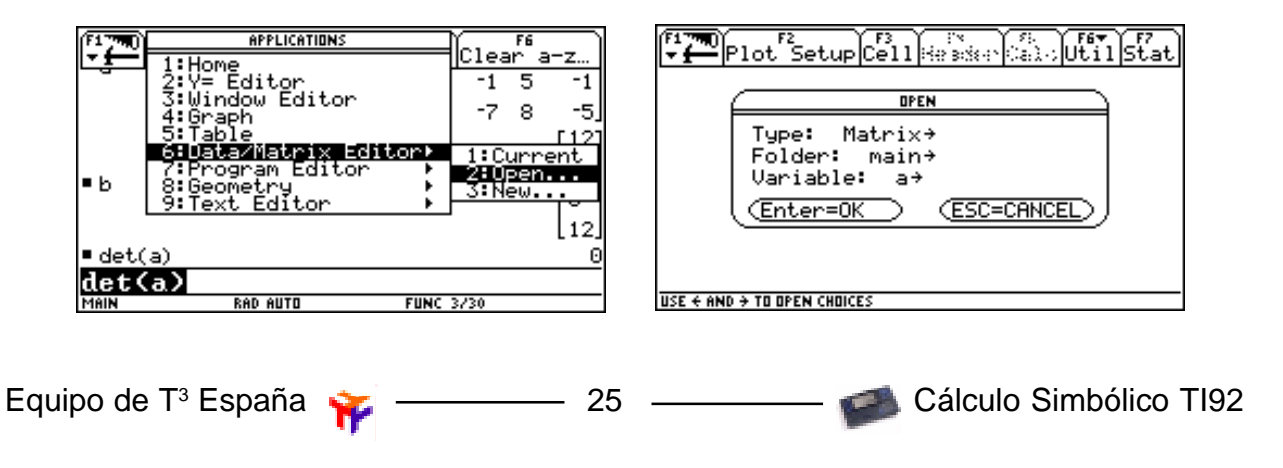

**Societat d'Educació Matemàtica Al-khwarizmi** 

Nos posicionamos en una celda de la columna c4 y la eliminamos ( $\overline{F6}$ )2 : Delete<sup>1</sup>3 :column)

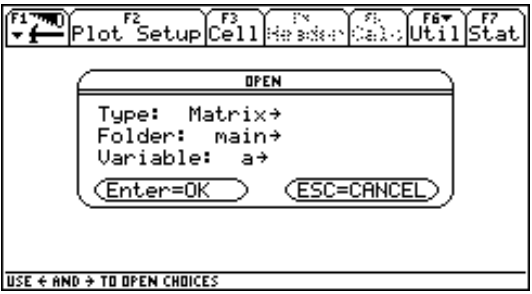

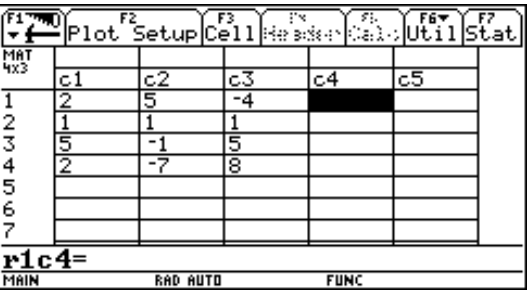

Ahora editamos la matriz "b" e introducimos los parámetros :

Concatenamos las dos matrices :

Y calculamos la matriz diagonal :

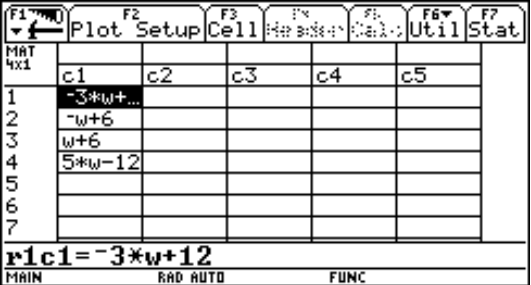

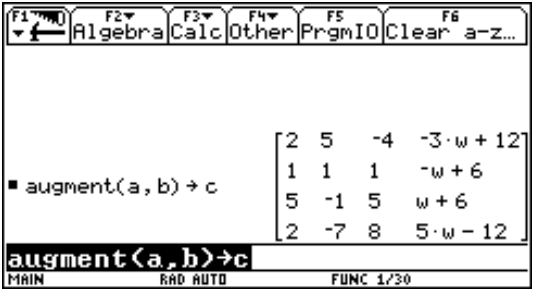

ELTHOLOGER FIT FIT FREE FOR THE FE<br>
THE PISCOLOGER Promid Clear a-z  $\overline{2}$  $-7$  $\overline{8}$  $5 \cdot w = 12$  $\frac{6}{3}$  $1 \theta \theta$  $010$  $rref(c)$  $0 \t0 \t1$ 0000 rref (c) **RAD AUTO FUNC 2/30** 

Con lo que las soluciones serán :

$$
x = w/3
$$
,  $y = -w+4$  y  $z = (6-w)/3$